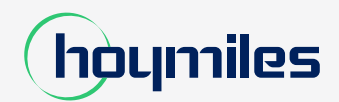

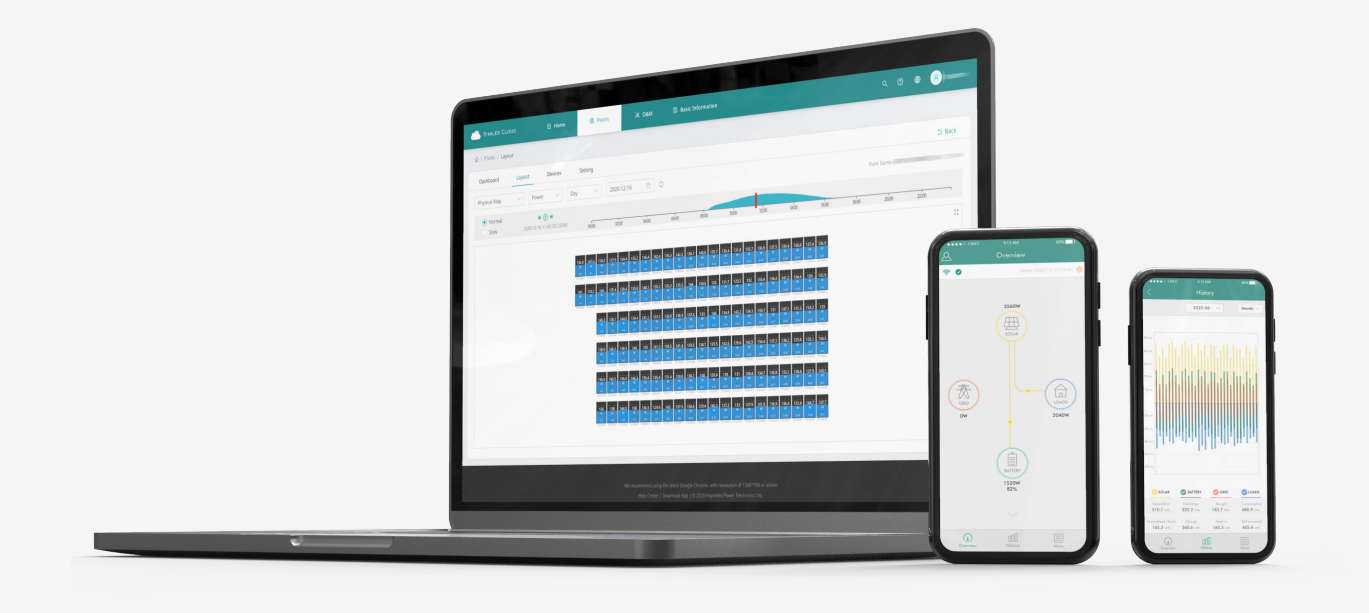

## **DIY-Anleitung für die Einrichtung eines Hoymiles-Kontos**

Diese Anleitung erklärt Ihnen in einfachen Schritten, wie Sie ein neues Hoymiles-Konto einrichten können.

Da die Zahl der DIY-Kunden, die Hoymiles-Mikrowechselrichter für ihre PV-Anlagen auf Balkonen und anderen kleinen Flächen installieren, immer größer wird, vereinfachte Hoymiles das Verfahren zur Einrichtung eines Kontos. Nun können DIY-Kunden ohne die Hilfe eines Installateurs ein neues Hoymiles-Systemkonto in der S-Miles Cloud App-einrichten.

Bitte beachten Sie, dass sich diese Funktion zur Selbsteinrichtung noch im Beta-Stadium befindet und nur für Kunden in Deutschland, Frankreich, Polen, den Niederlanden, Italien und Österreich verfügbar ist. Wir empfehlen Nutzern in anderen Regionen, sich regelmäßig auf unserer offiziellen Website nach Updates für unser Produkt zu erkundigen.

1) Aktualisieren Sie die S-Miles Installateur-App auf die neueste Version. Klicken Sie auf "Kein Konto", um die Registrierungsseite aufzurufen.

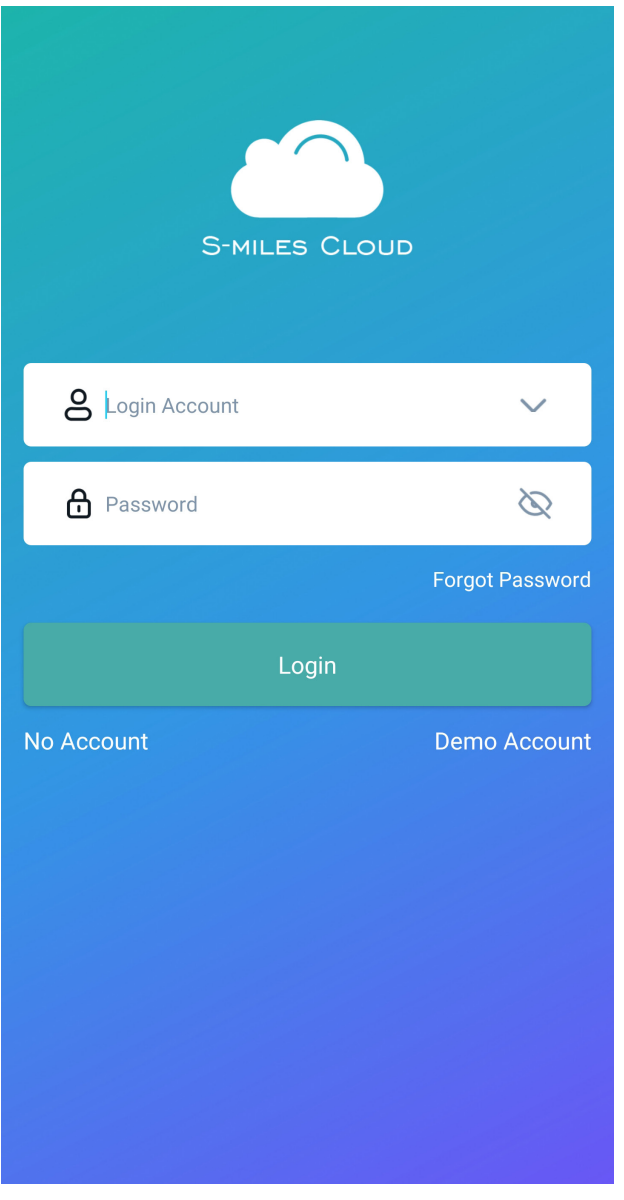

2) Klicken Sie auf "Einstellungen aufrufen" und aktivieren Sie den Standortdienst.

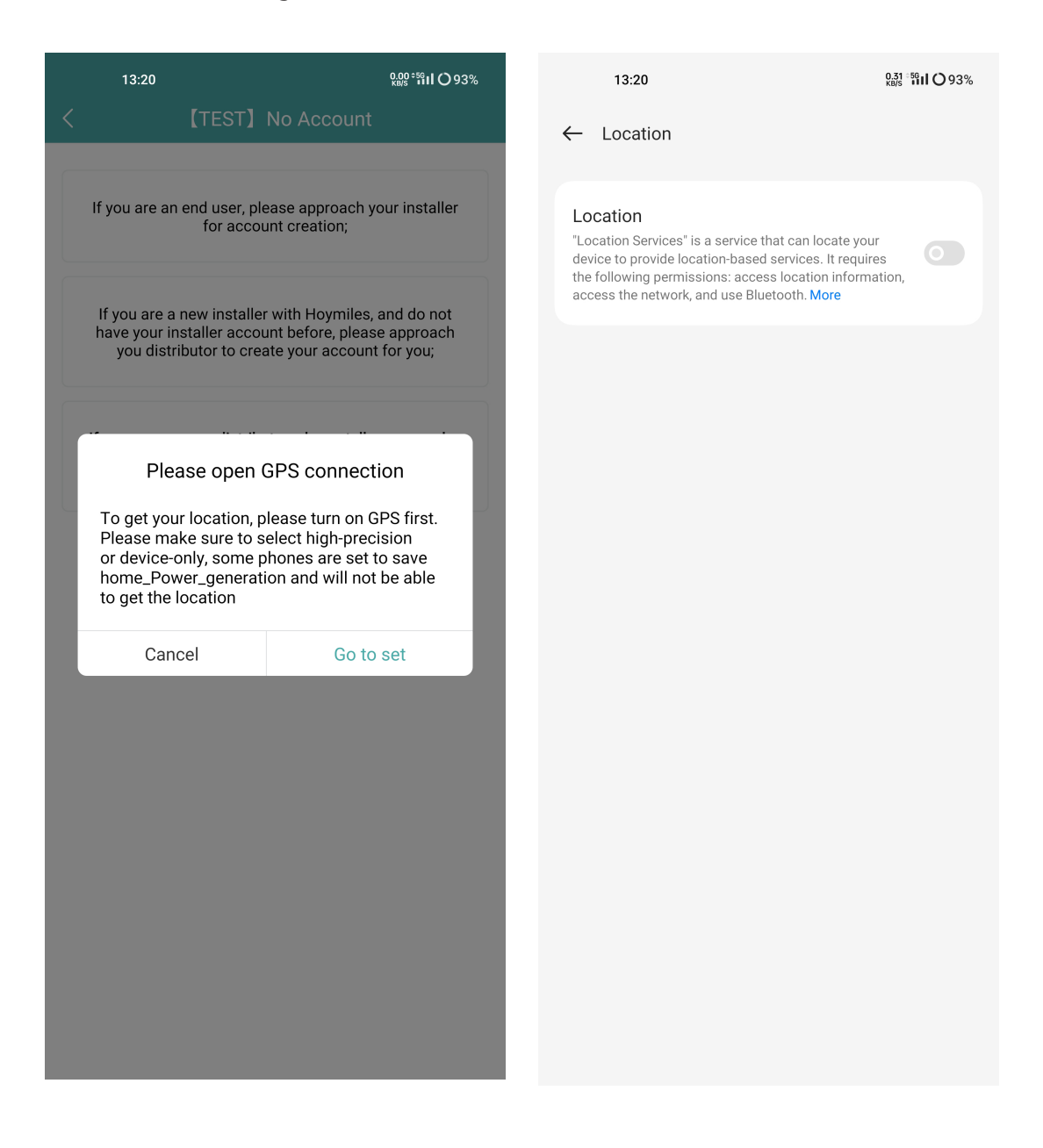

3) Klicken Sie auf "Registrieren", um zur Registrierungsseite zu gelangen. Klicken Sie dann auf "Einstellungen aufrufen" und Sie werden auf die WLAN-Seite weitergeleitet. Stellen Sie sicher, dass Sie das drahtlose DTU-Netzwerk (AP-Modus) auswählen.

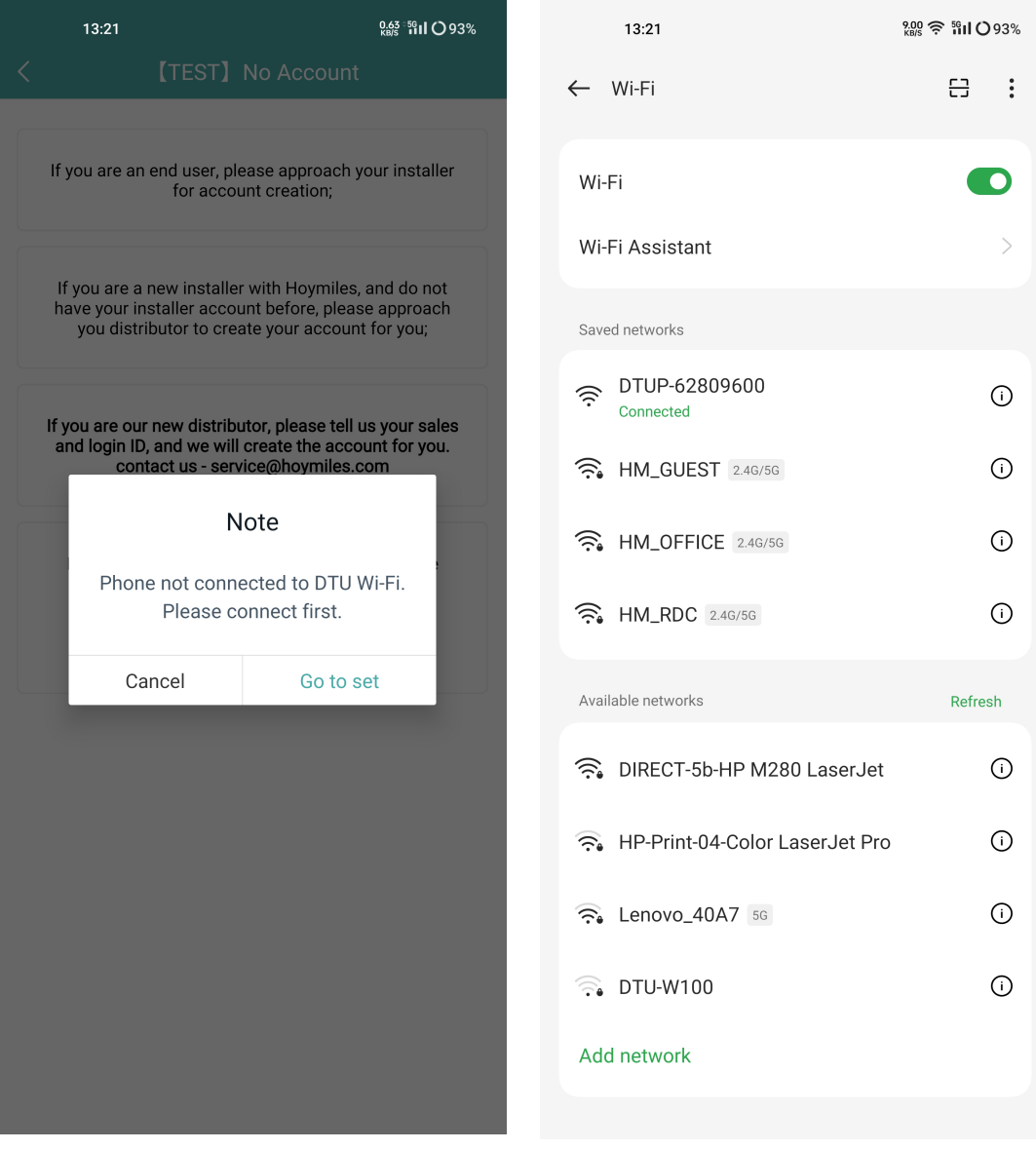

4) Die SN der DTU wird automatisch ausgefüllt, nachdem Sie dem DTU -Netzwerk beigetreten sind. Klicken Sie auf "Einstellungen aufrufen" und Ihr Handy wird automatisch vom DTU-Netz getrennt.

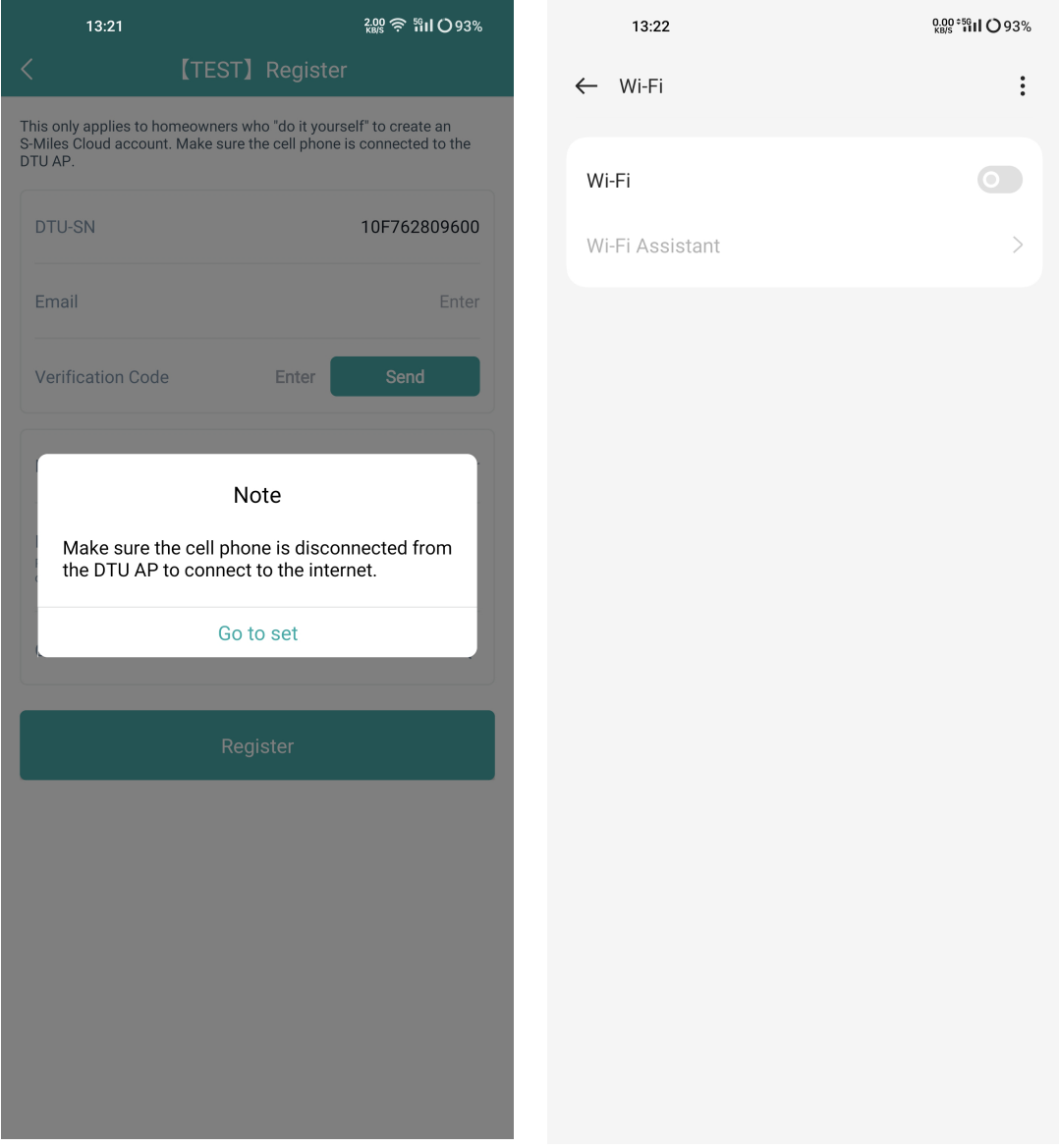

5) Stellen Sie eine Verbindung zu Ihrem Heimnetzwerk her (oder verwenden Sie Ihre Verkehrsdaten) und geben Sie die erforderlichen Informationen ein. Geben Sie außerdem den Verifizierungscode ein, der Ihnen per E-Mail zugesandt wurde, und schließen Sie die Einrichtung des Kontos ab. Nun können Sie zum nächsten Schritt übergehen, um Ihre Anlage einzurichten.

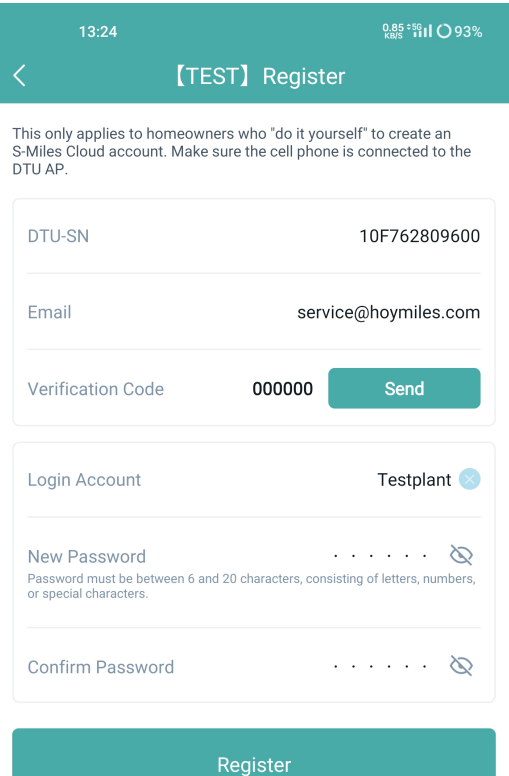

6) Melden Sie sich bei Ihrem soeben erstellten Konto an.

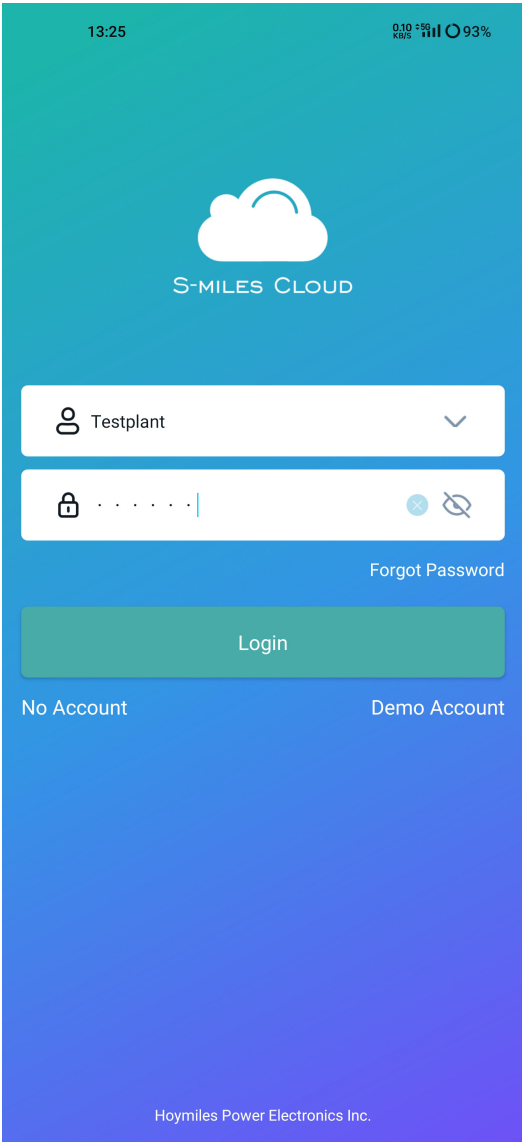

7) Klicken Sie oben links auf "+" und vervollständigen Sie die grundlegenden Informationen zu Ihrer PV-Anlage.

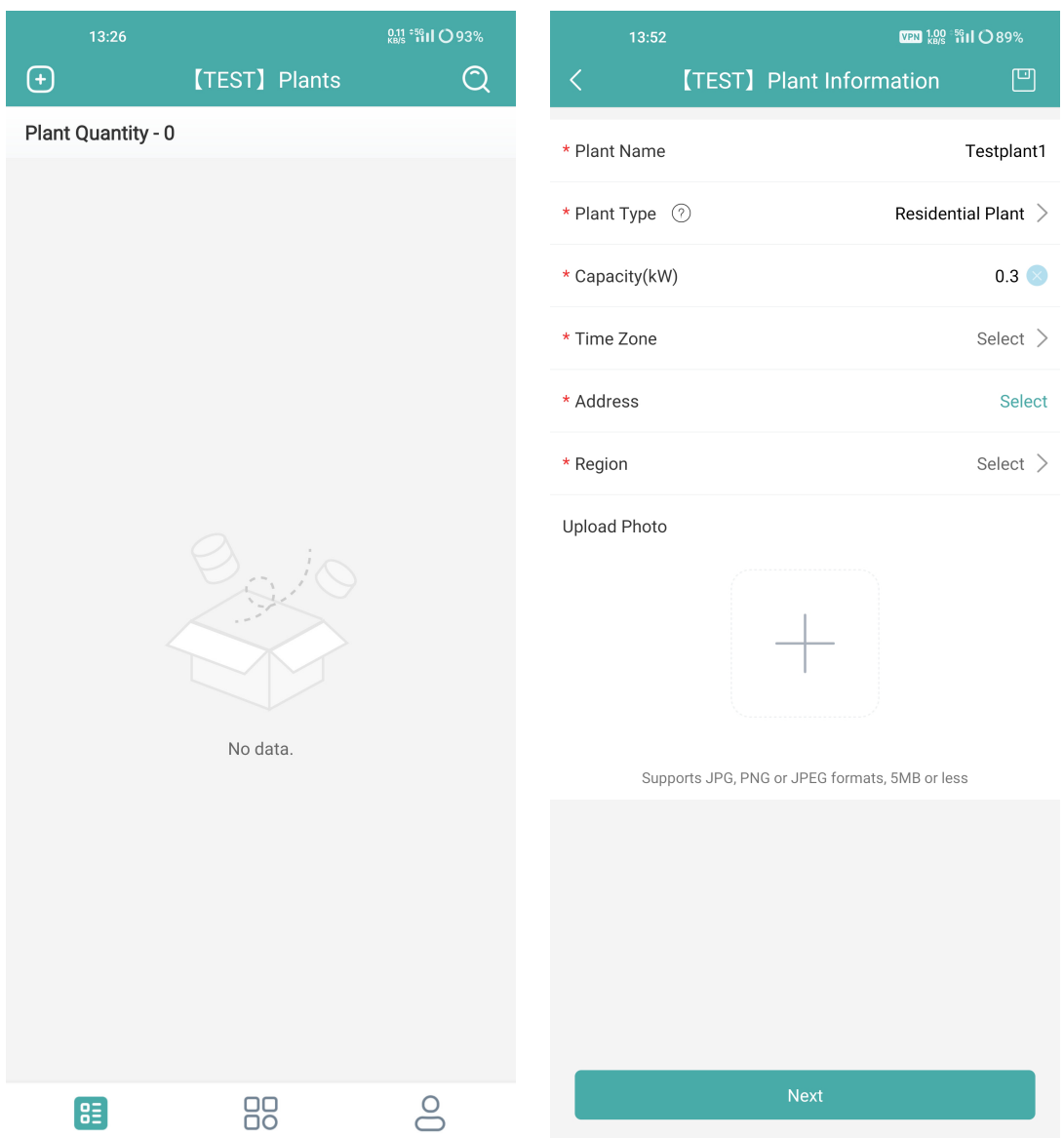

8) Fügen Sie die DTU hinzu, indem Sie die SN der DTU manuell eingeben oder den SN-Aufkleber darauf scannen.

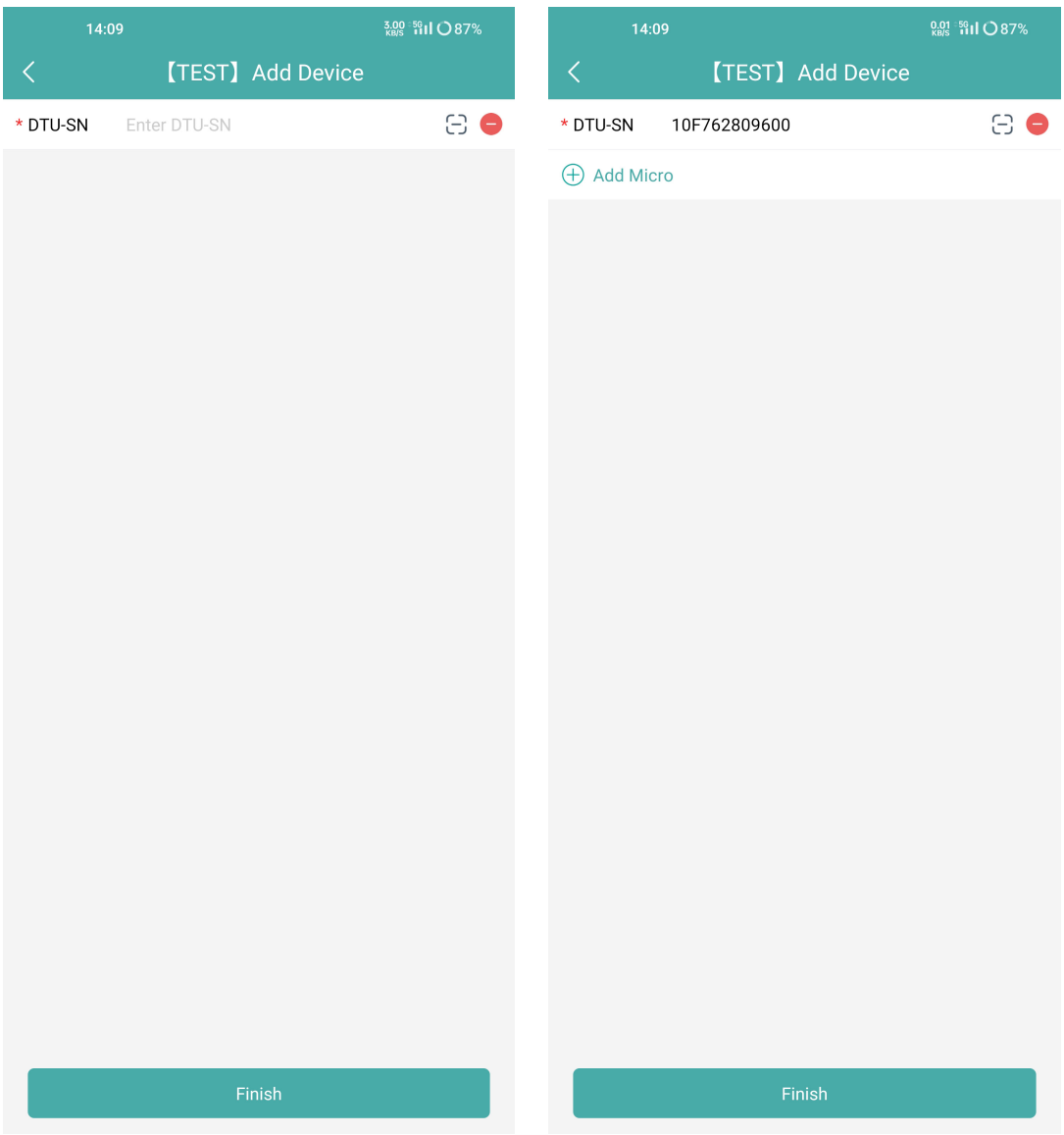

9) Fügen Sie Ihren Mikro-Wechselrichter hinzu, indem Sie die SN des Mikro-Wechselrichters manuell eingeben oder den SN-Aufkleber auf dem Gerät scannen.

![](_page_9_Picture_20.jpeg)

10) Vervollständigen Sie die Informationen zu Ihrer PV-Anlage entsprechend der tatsächlichen Installationssituation.

![](_page_10_Picture_20.jpeg)

11) Nachdem Sie Ihre verbleibenden Informationen vervollständigt haben, ist Ihre PV-Anlage erfolgreich eingerichtet.

![](_page_11_Picture_20.jpeg)

![](_page_12_Picture_1.jpeg)